# *Registration for Windows*

September 2017

## **QuickConnect Tool Configuration or [Manual Configuration](#page-1-0)**

## Register Windows using QuickConnect Tool

- 1. Connect to the AnselmWIFI network.
- **2.** Open a web browser. Please type the following URL [https://netlogin.anselm.edu](https://netlogin.anselm.edu/)
- **3.** To register, click on **AnselmSecure QuickConnect**.
- 4. Follow the directions to download and run QuickConnect.

- 5. Upon successful registration, click Close. Connect your device to AnselmSecure wireless network. Some devices may switch over automatically. Restart your browser.
- 6. Remove/Forget AnselmWIFI: Click on the WIFI Internet Access icon in the lower right corner of the Windows Taskbar. Select **Network and Internet settings**, select **WIFi** and click on **Manage known networks**. Select **AnselmWIFI** and click **Forget.**

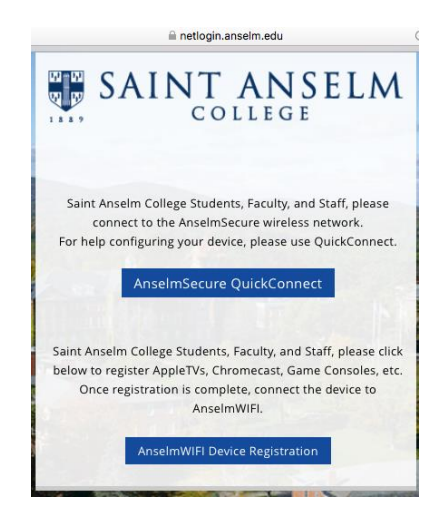

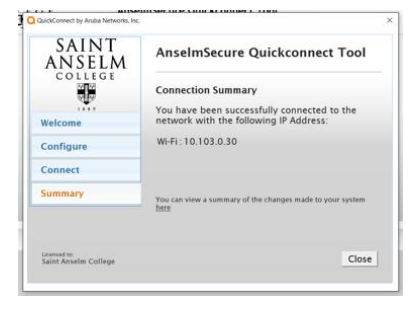

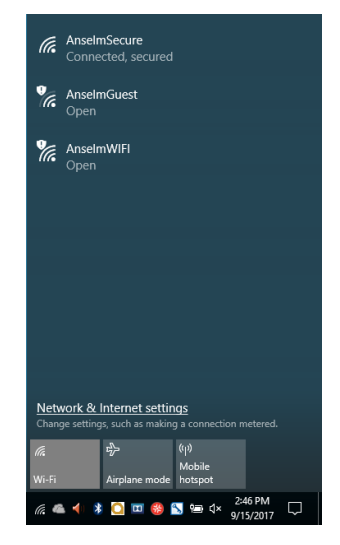

## <span id="page-1-0"></span>Register Windows using Manual Configuration

#### **How to Connect to AnselmSecure with Windows10 personal device**

#### **Manually create a network profile**

- 1. Right Click on the **WIFI Internet Access** icon in the lower right corner of the Windows Taskbar. (It looks like a series of signal bars.)
- 2. Choose **Open Network and Sharing Center** at bottom of list.
- 3. Click **Set up a new connection or network** under Change your networking settings.
- 4. Click **Manually connect to a wireless network** and enter the following information :

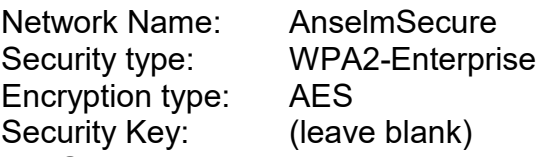

and check **Start this connection automatically.** 

- 5. Click **Next** and then Click **Change connection settings**.
- 6. Under the Security Tab, Click on **Settings** for PEAP
- 7. Check **Validate server certificate** and
- 8. Click **Configure** Secured password (EAP-MSCHAPv2)
- 9. Uncheck box if checked. Click **OK** (twice).
- 10.Click Advanced Settings. Under the 802.1x settings Tab, Check Specify authentication mode and select **User Authentication.** Click **Save credentials** to supply your Anselm network credentials for automatic login to AnselmSecure. Click OK (twice) and then **Close.**
- 11.Connect to **AnselmSecure** and accept the certificate presented as untrusted for netlogin.anselm.edu.